# **Инструкция по использованию сервиса Google Meet**

1. Для использования сервиса рекомендовано использовать браузер Google Chrome ([https://www.google.com/intl/ru\\_ru/chrome/](https://www.google.com/intl/ru_ru/chrome/))

2. Если у вас есть Гугл аккаунт, убедитесь что ваши Фамилия и Имя указаны корректно, для этого выполните следующие действия:

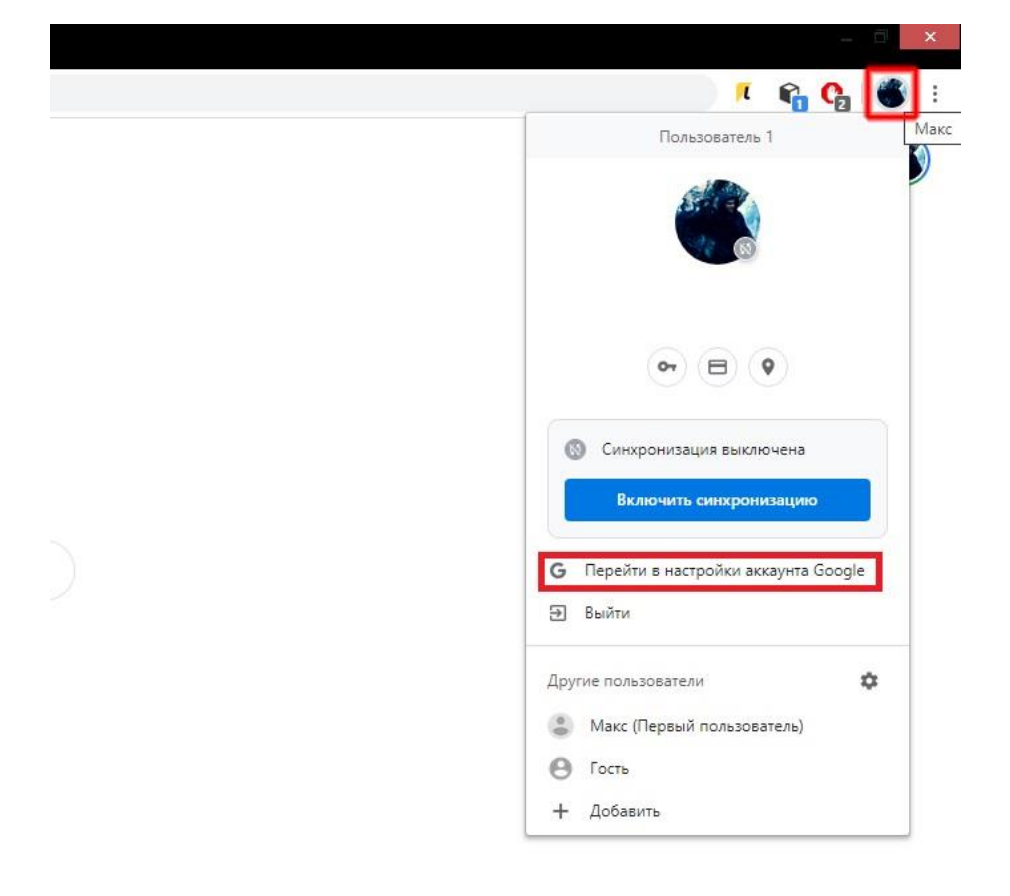

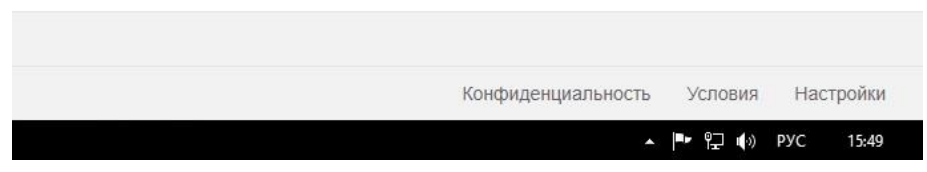

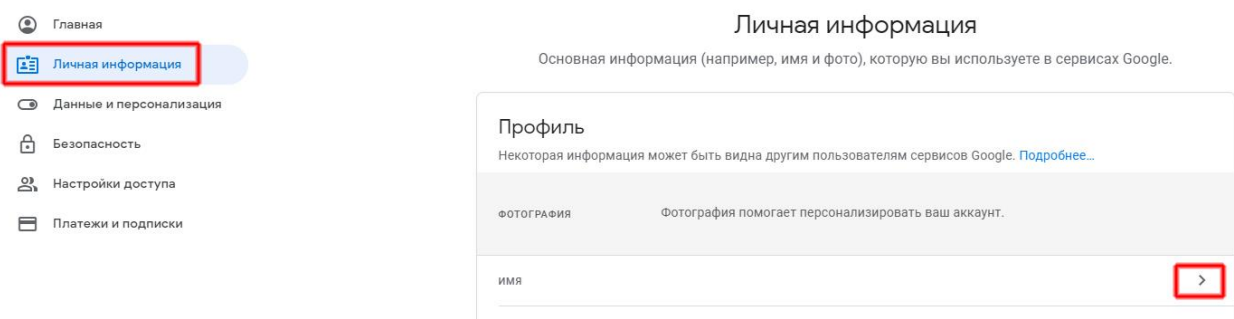

## Введите ваши Фамилию и Имя, и нажмите Сохранить

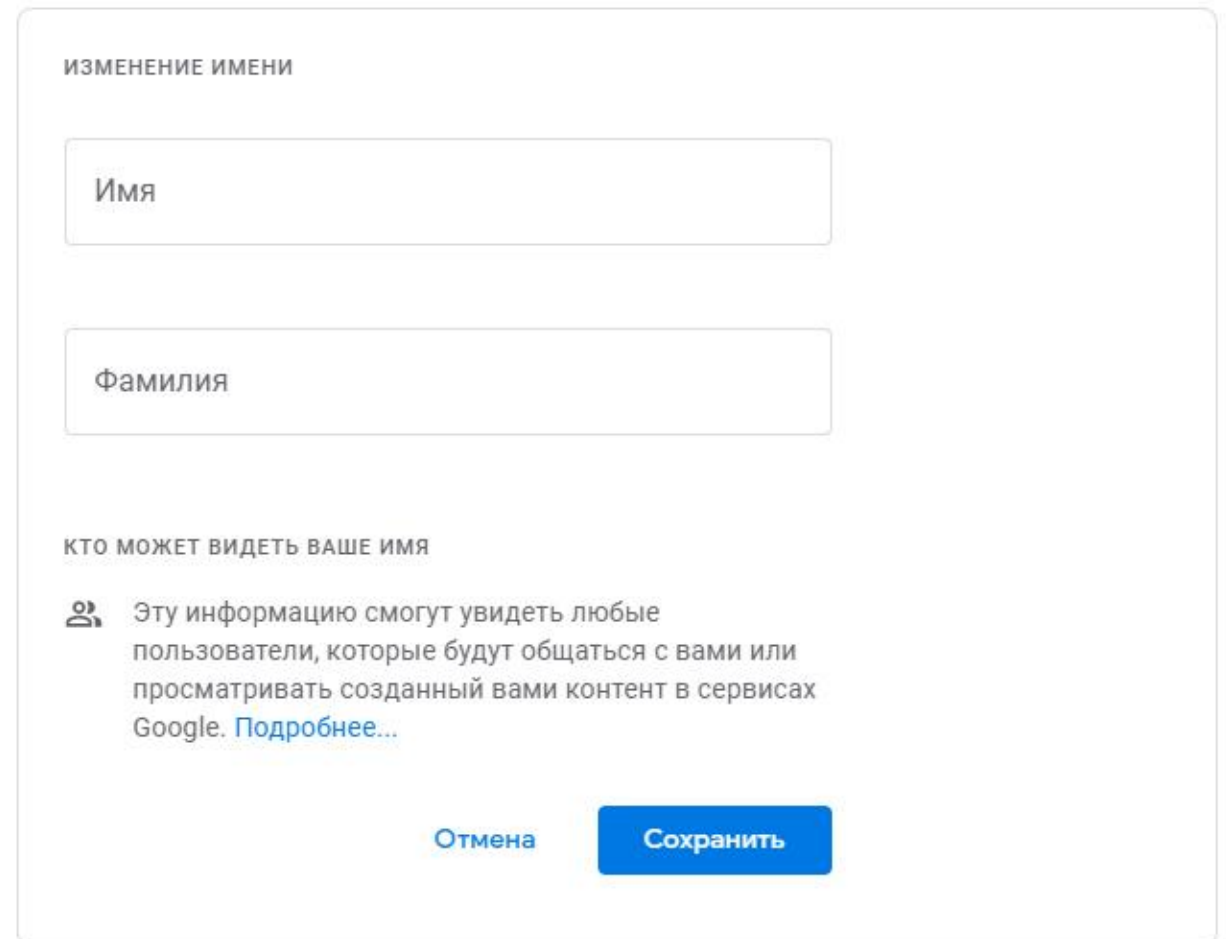

Гугл Аккаунт позволит вам переподключиться к видеоконференции, без повторного разрешения, в случае отключения или разрыва соединения. Наличие авторизации на Гугл аккаунте приветствуется, но не является обязательным.

3. Для подключения к видеоконференции вам необходимо скопировать и вставить ссылку (ссылка будет присылаться перед началом защиты), и дать разрешение на использование вашего микрофона и вебкамеры:

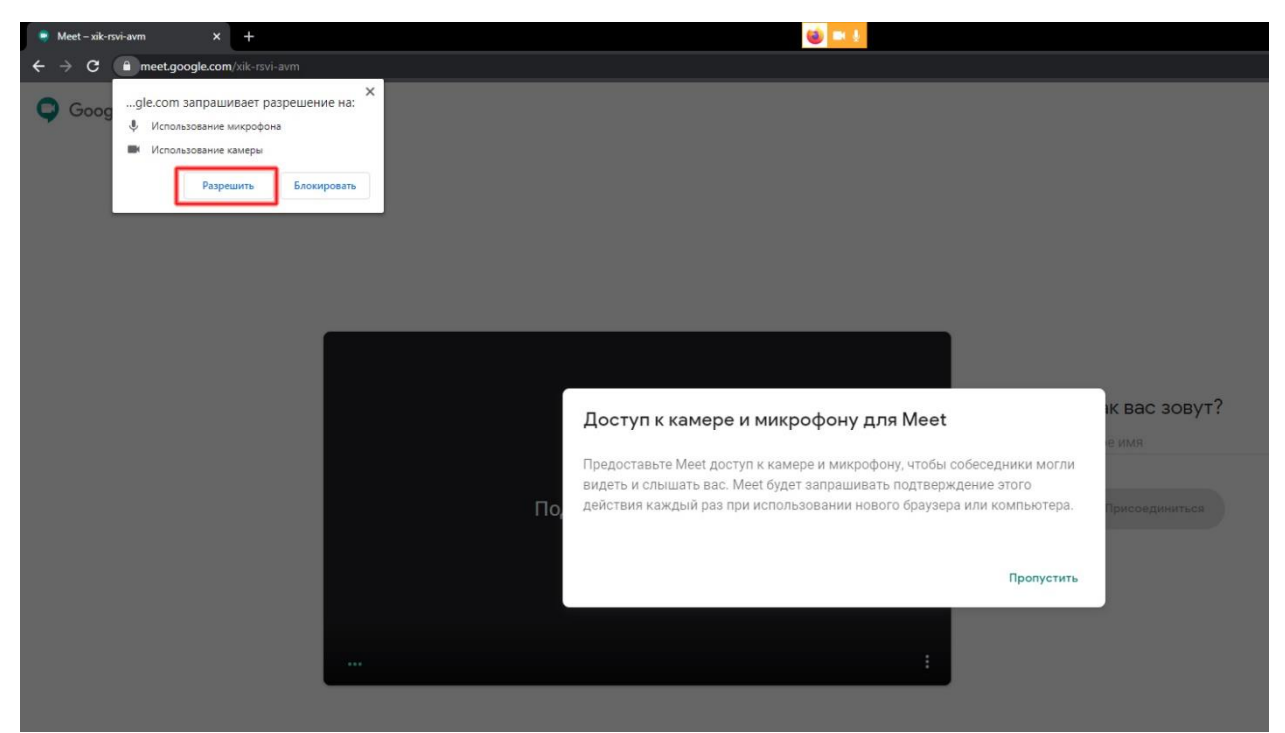

4. После введите ваши Фамилию и Имя, для корректного отображения в конференции и нажмите кнопку Присоединиться (примечание: если вы авторизованы на вашем Гугл Аккаунте то данного пункта при подключении не будет)

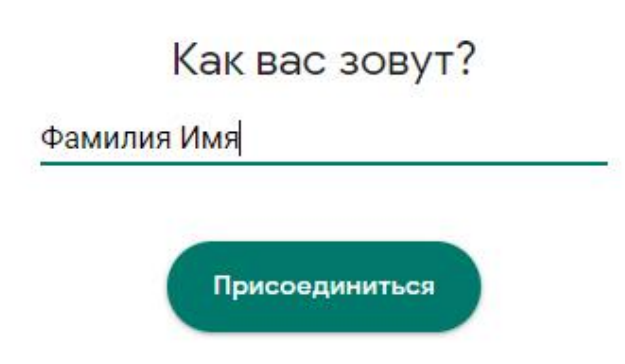

5. Основные кнопки управления:

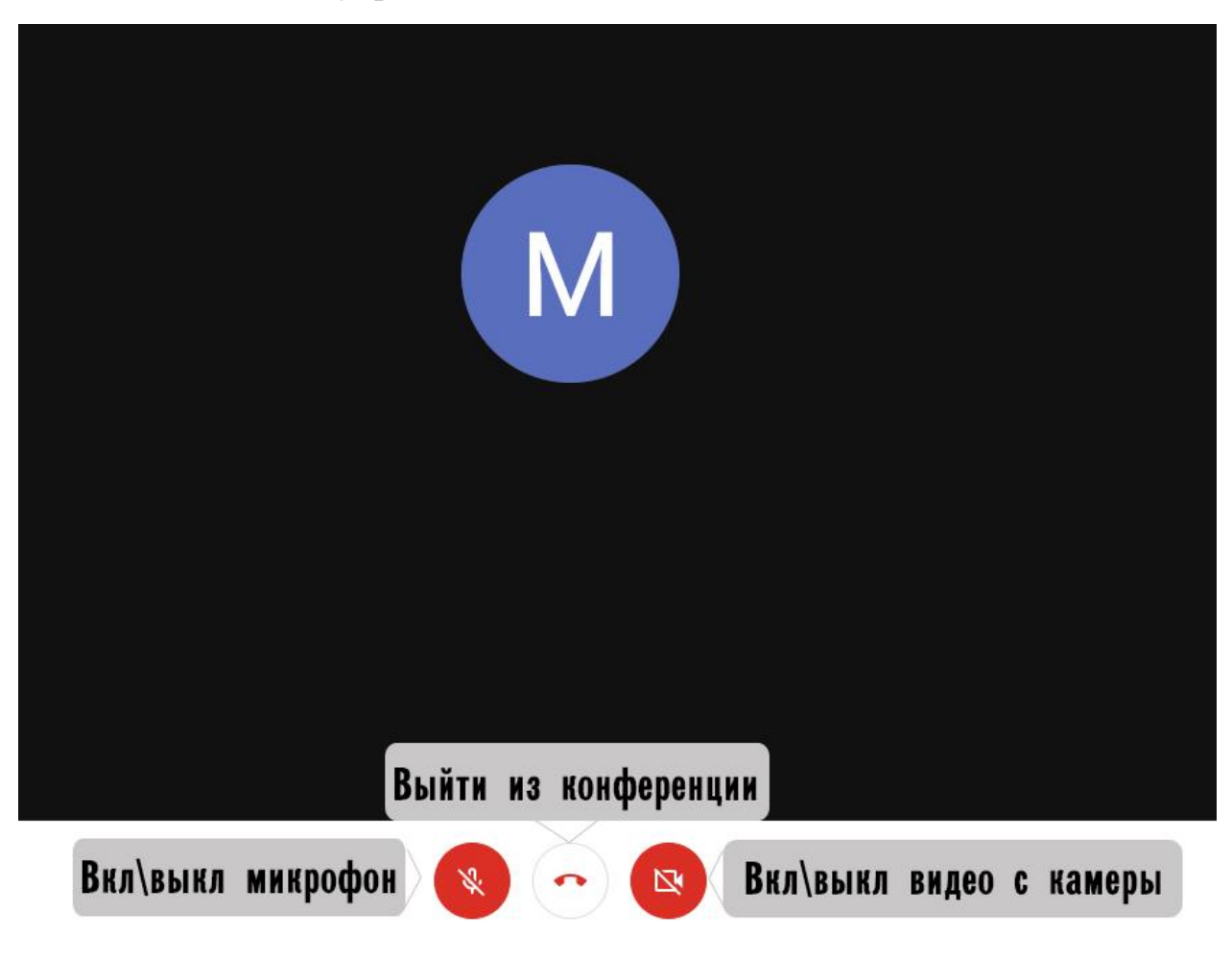

6. Включение демонстрации Экрана:

А:

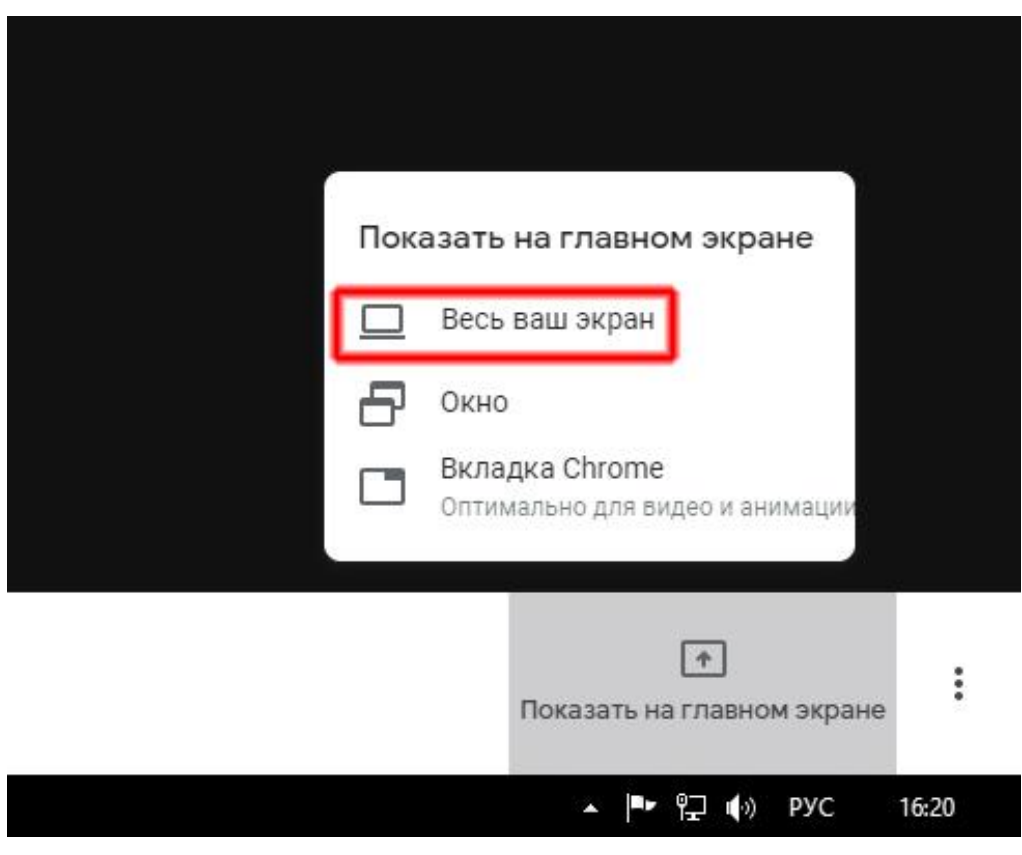

### Б: В появившемся окне нажать левой кнопкой мыши по выделенной области:

#### Откройте доступ ко всему экрану

Приложение "Chrome" хочет предоставить сайту meet.google.com доступ к вашему экрану. Выберите, что можно показать.

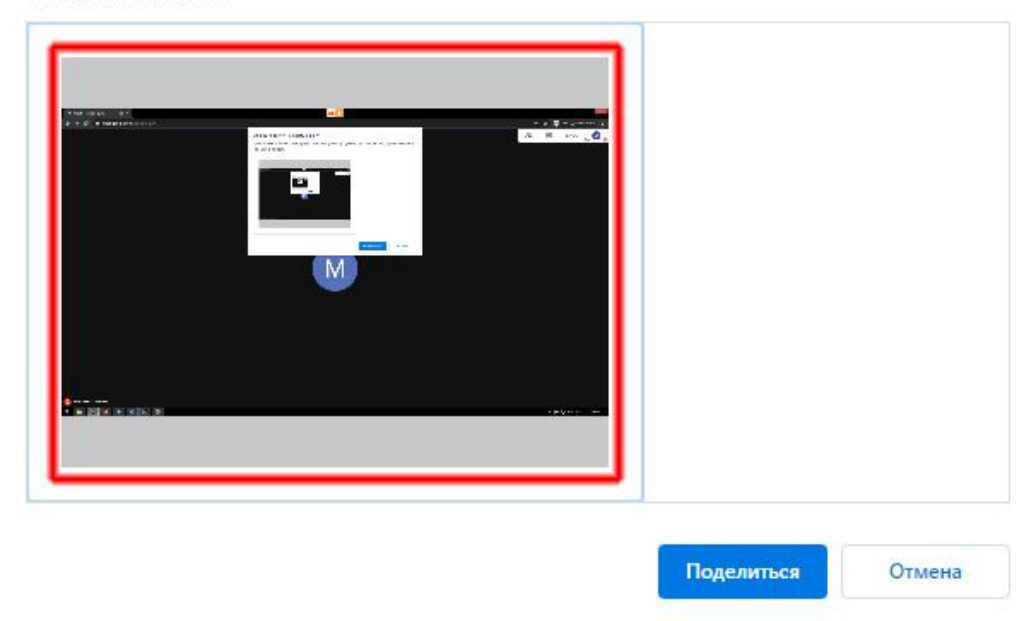

В: Нажать на кнопку Поделиться, после того как она станет активна (Если кнопка не активна, значит вы не выполнили подпункт Б)

7. Для использования подключения к видеоконференции через смартфон на Андроид вам понадобится:

- А. Приложение Meet
- Б. Приложение Google Презентации

Перейдите по ссылке в видеоконференцию, используя приложение Meet

8. Демонстрация экрана через смартфон:

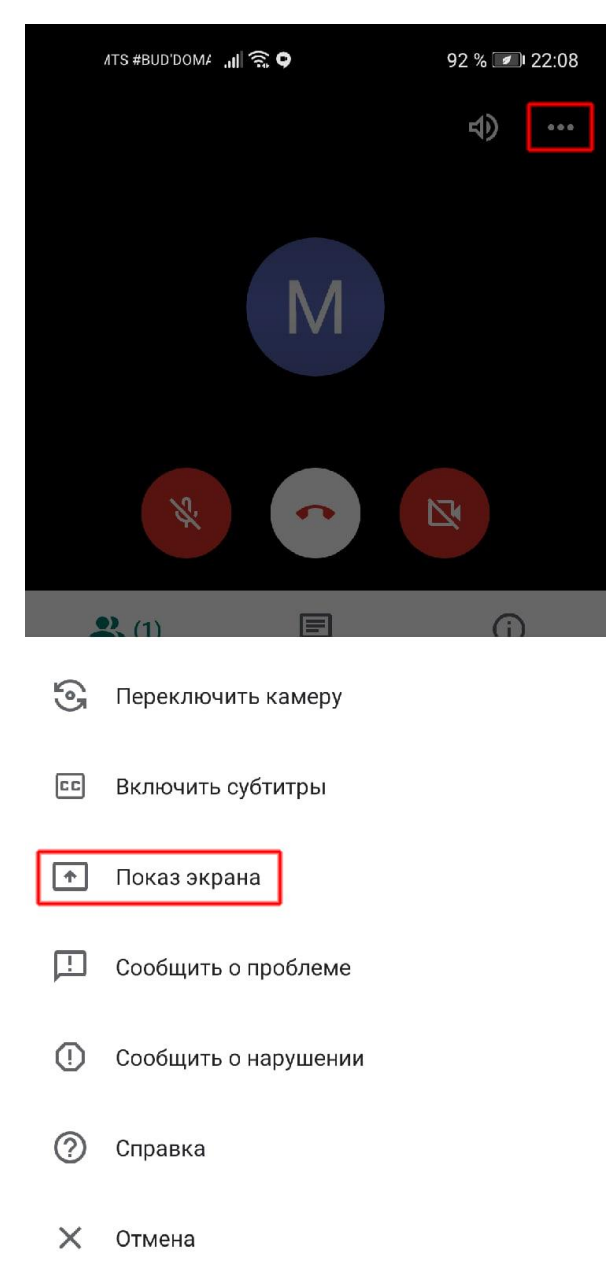

После выберите Начать показ и Начать.

### Откройте вашу презентацию в приложении Google Презентации и выполните следующие действия:

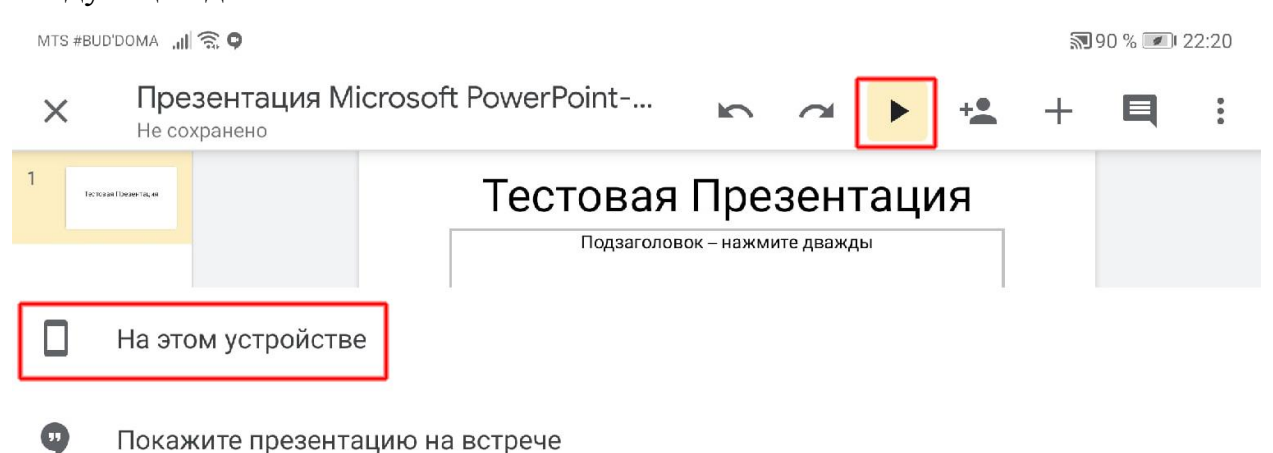

Используйте Горизонтальную ориентацию экрана смартфона (Автоповорот) для того, чтобы комиссия видела вашу презентацию в горизонтальном виде.

По окончании доклада прекратите демонстрацию экрана в приложении Meet (нажмите на Прекратить)